### **DNS**

# How can I set a CNAME entry for my subdomain to the main domain of my web space contract?

To manage an external subdomain in your webspace tariff you will have to set a CNAME entry for this subdomain which points to the main domain of your web space.

#### **Setting the CNAME entry for domains at EUserv**

Creating customized CNAME entries is available from the Domain Pro tariff on.

| Anmeldung                         |          |
|-----------------------------------|----------|
| Email-Adresse oder Kundennummer:  | @ de     |
| Mein Passwort lautet:             |          |
| Haben Sie Ihr Passwort vergessen? | Anmelden |

1. Log in to the customer center:

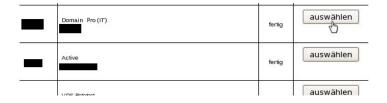

2. Choose the corresponding domain contract:

| Domain             | Erklärung                                                                                                 |
|--------------------|----------------------------------------------------------------------------------------------------|
| Umleitung/Redirect | Hier können Sie für Ihre Domain Subdomains als Um- und Weiterleitungen einrichten. (Domain-Redirect)      |
| DNS-Verwaltung     | Diese erweiterte Konfigurationsoption ermöglicht das direkte Eintragen von DNS-Records in die Domainzone. |
| Email              | Erklärung                                                                                                 |
|                    | Hier verwalten Sie Ihre Emailadressen (Aliase) unter Ihren Domainnamen. Sie                               |

3. Click on the menu entry "DNS-Verwaltung":

# **DNS**

| Neuen DNS-Eintrag anlegen                  |     |
|--------------------------------------------|-----|
| Domainname:                                |     |
| aufzulösender Wert (Hostname, z.B. "www"): |     |
| Typ des Eintrages:                         | A 🗘 |
| WWC1 III 13                                |     |

- 4. "Domainname:" Choose your domain:
- 5. "aufzulösender Wert (Hostname, z.B. "www"):" enter the subdomain that is supposed to be

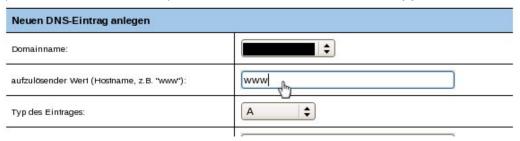

redirected to, e.g. www

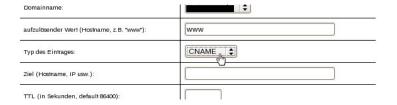

- 6. "Typ des Eintrages": Choose CNAME here
- 7. "Ziel (Hostname, IP usw.)": Enter the main domain of your webspace you want to redirect to.

| Ziel (Hostname, IP usw.):         | <hauptdomain_des_webspaces></hauptdomain_des_webspaces> |
|-----------------------------------|---------------------------------------------------------|
| TTL (in Sekunden, default 85400): |                                                         |
| Prioritat (nur MX und SRV):       |                                                         |
| *                                 | Anlegen                                                 |

## **DNS**

| <hauptdpmain_des_webspaces></hauptdpmain_des_webspaces> |
|---------------------------------------------------------|
|                                                         |
|                                                         |
| Anlegen                                                 |
|                                                         |

8. Click on the button "Anlegen" to finish the setup of the DNS entry

After you changed your DNS entries via customer center it generally takes up to 24 hours until these entries are adopted by all worldwide DNS servers.

Usually the German DNS servers are up to date after about 12 hours.

Now the subdomain is redirecting to your webspace at EUserv. You can have your subdomain point at a certain directory of your directory using the management of the webspace.

Unique solution ID: #1393 Author: EUserv Support

Last update: 2012-07-16 13:03